# 2012

# PDF to Flippingbook3D Pro

# PDF TO FLIPPINGBOOK3D Pro Pro

Present PDF in page-flipping mode with inserting multimedia objects

www.Flippingbook3D.com

Flippingbook3D.com

9/10/2012

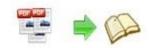

# **About PDF to Flash Converter Pro**

PDF to Flash Converter Pro is multi-functional software for you to convert static PDF to page-flipping ebook with multimedia embedded. You can use the powerful program to present your PDF with realistic page flipping effect to attractive more readers. And the interactive objects you can embed into pages include vivid photos, hyperlinks, videos, audios, Flash, YouTube videos and so on. Flexible and Professional for Convert thousands of PDFs to flip flash book, flash catalog, digital magazine, animation brochure and all kinds of flip publications at one time.

Note: This product is distributed on a "Try before-you-buy" basis. All features described in this documentation are enabled. The registered version doesn't insert a watermark in your generated page-flipping eBooks.

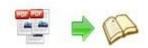

# **Product features**

# **Quickly PDF import**

- Quick import PDF from your computer directly;
- Flexible page number import, choose all pages, custom page or only import 10 pages to preview;
- Various page quality and size options;
- Set watermark to authorize your flipbook;
- Keep original bookmark (table of content) from PDF to flipbook;
- Reserve link from PDF to Word flipbook;
- Let or not let readers to full-text search in flipping book;
- Automatic adjust the page layout, detect wide/long pages to suitable layout.

# **Flexible Output formats:**

Once you created digital page flipping book from PDF to Flippingbook3D Pro software, you can output it as various format, such as HTML, ZIP, EXE, App, Mobile version, or Burn to CD/DVD.

- HTML format: Makes you flipping book to a website to be viewed online;
- ZIP, EXE formats: share it with zip/exe format to others by email to be viewed on their computer;
- App format: output as app format for viewed on Mac system;
- Make Mobile version: upload online to makes created flipping book works on iPhone, Android Phone, iPad, and Android tables device;
- Burn to CD/DVD: burn on disk and sent to others for playing on their computer.

# "Edit pages" plug-in

- You can add new pages (\*.jpc, \*.png, \*.swf) from your computer;
- Delete the current pages which you don't want anymore;

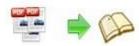

- Reorder the page according your opinion;
- Add links (Web links, Page links, Email links) in page;
- Add Logo or images on eBook pages to enhance its promotion;
- Add your beloved music into eBook pages to make it more animation;
- Add Flash (SWF) for one or more eBook pages;
- Add active YouTube video by input video ID;
- Support to insert Movie that plays FLV format;
- Select which pages to printable;
- Add other action expect for above rich-media.

# **Preset Templates and themes:**

- Four build-in templates: Classic, Float, Neat and Spread;
- Each template contains different pre-designed themes;
- Many free themes can be downloaded to use from our website;
- You can remove the template and theme which you don't want to use anymore.

# Personally customize theme based on different templates:

- Add book Logo, book Title, and logo URL in title bar;
- Show or hide the toolbar or other buttons (home, full screen, help, share, social share...);
- Set permission for printing, downloading, (social) sharing;
- Add background music and set looping time;
- Zoom in & zoom out button makes it better to view the flip book;
- Auto play setting allows it to play as soon as you open the flash flipping book;
- Help button allows you to add Help image or Flash to guide the readers;
- Self or blank open window for home page and links;
- Choose your favorite background image;
- Color setting for background, font, buttons, icons;
- Font setting for flash, bookmark, buttons;
- Edit book proportion and margin;

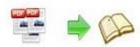

- Insert page number and start page number;
- Page shadow setting, left-to-right or right-to-left reading;
- Choose a hard cover for the eBook;
- Show flipping effect at the corners when the mouse moves over;
- Access authorization to protect all pages or certain page(s) from being viewed;
- Choose the Minime style that hides the toolbar;
- Define the language for your flipping book or use two or more kinds to make languages switchable;
- Add Google Analytics Integration to track the statistics;
- Save the template settings for later use.

# Page-flipping book interface:

- Share page-flipping book via e-mail or load on social websites, Facebook,
   Twitter, MySpace, Google+, etc;
- Full Text Search function lets you search flash flippingbook for all pages by input keywords;
- Switch language to change interface language;
- Click link in pages or Home button to jump to appointed web pages;
- You and your readers can print or download flash flippingbook;
- Turn on/off background sound;
- Zoom in/out flash flippingbook page size;
- Read page-flipping book in full screen mode;
- Auto-Play your flash flippingbook by click the "Auto" button;
- Read flash flippingbook in single page mode;
- Search and go to pages by Thumbnail navigation mode quickly;
- Page arrows provided: First, Previous page, Next page, Last page;
- Command line mode to convert PDF to 3D page-flipping book in CMD box;
- Use mouse wheel, keyboard to flip page directly.

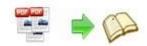

# **Quick Start**

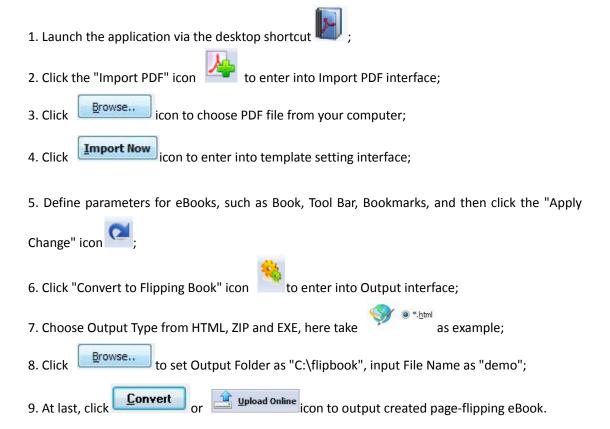

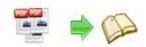

# **Interfaces**

There are some main interfaces you will see while using PDF to Flippingbook3D Pro as below shows: Project Panel, Application Options, Import PDF, Template Settings, Edit Pages, Language Option, Output, Batch Convert and Upload Online. You can enter into each page to get clear instructions for every detail option.

# I. Project Panel

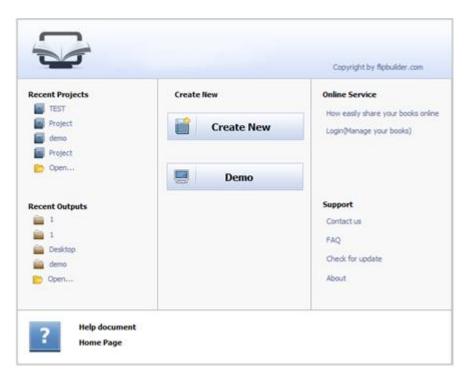

In the project control panel, you can view and open recent projects and output flipbooks, create new project or just view demo project. Besides, you can view Online Service details, get support, check "About" and "Update" info.

# II. Import PDF Interface

Chick "Create New" to build your own project, select template, define project name and location.

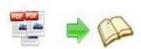

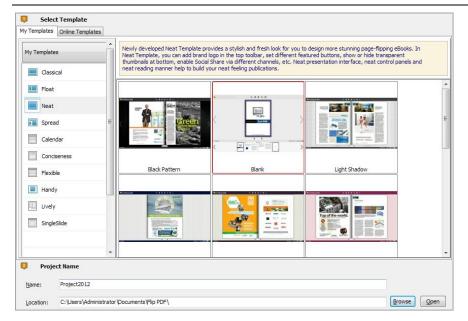

You can select Template and Theme from the list, or go to "Online Templates" panel to download more templates and themes to use in PDF to Flippingbook3D Pro.

More templates and themes online: <a href="http://www.Flippingbook3D.com/themes-2012/index.html">http://www.Flippingbook3D.com/themes-2012/index.html</a> .

# Then click "Next" to enter into PDF Import interface:

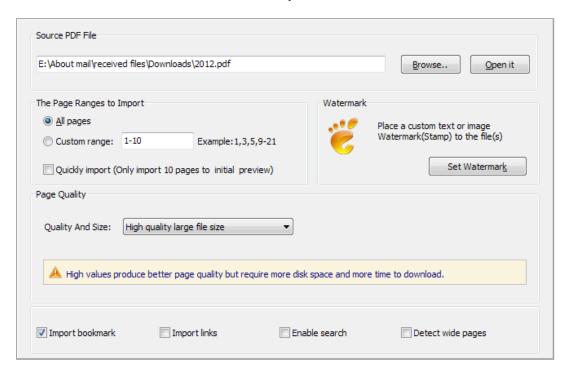

#### 1. Source PDF File:

Browse.. Click this icon to open the PDF file you want to convert;

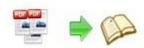

Open it

View content of added PDF file to clarify before converting.

# 2. The Page Ranges to Import:

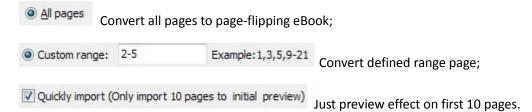

# 3. Watermark

Set Watermark

Add image or text watermark to flipping pages.

Applying Watermark Check this option first to choose default stamps or add new ones:

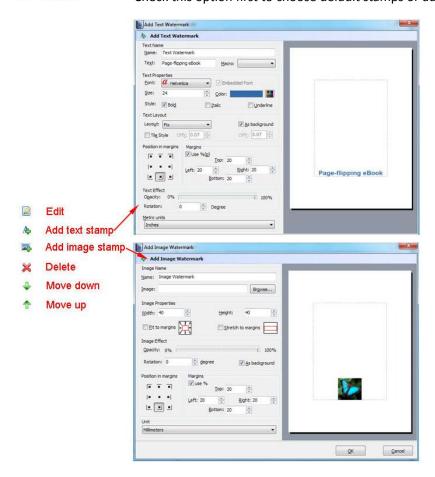

# 4. Page Quality

There are five types of "Quality And Size":

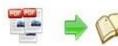

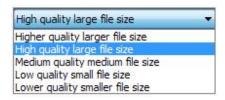

# 5. Other Options:

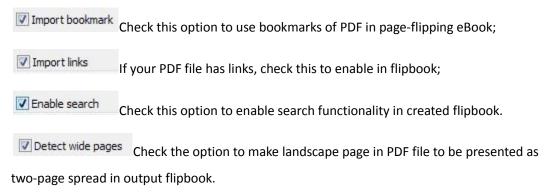

At last, click icon to enter into template setting interface.

# **III.** Template Settings Interface

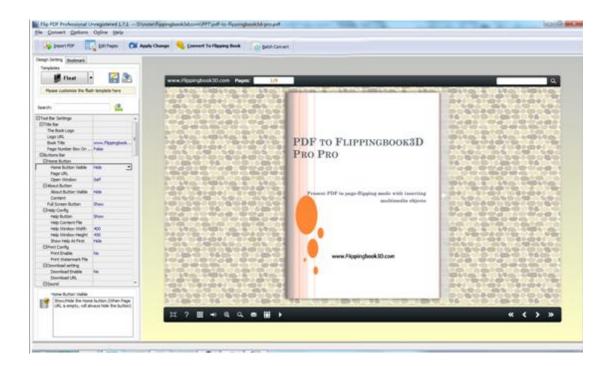

After importing PDF, you will see the main Template Design and Preview interface. The design setting interface contains below main parts:

Choose Template, Tool Bars Settings, Flash Display Settings and Flash Control Settings.

Copyright 2012 by Flippingbook3D.com

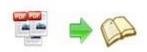

# 1. Choose Template

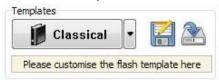

Although you have selected template before importing PDF, you can also change to other

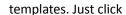

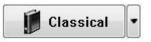

icon to select templates from Template Selection

interface, or download Online Templates to use.

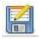

Click this icon is to save current settings as a TXT file for later uses;

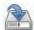

Click this icon is to import stored setting file at once.

More templates and themes online: <a href="http://www.Flippingbook3D.com/themes-2012/index.html">http://www.Flippingbook3D.com/themes-2012/index.html</a> .

# 2. Tool Bar Settings

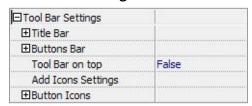

# (1) Title Bar (only in Float template)

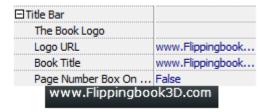

Customize book title and logo for showing on the top of your flipbook. You are enabled to set the book title as HTML format text. For example: <a href='http://www.Flippingbook3D.com' target='\_blank'>FLIPPINGBOOK3D.COM</a> | <font color='#ff0000' size='14'>Red Color</font>

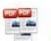

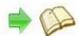

# (2) Buttons Bar

| ⊟Buttons Bar              | 8      |
|---------------------------|--------|
| <b>⊞</b> Home Button      | 1      |
| About Button              |        |
| Full Screen Button        | Show   |
| ⊞Help Config              |        |
| ⊕Print Config             |        |
| <b>⊞</b> Download setting |        |
| ⊞Sound                    |        |
| <b> ⊒</b> Zoom Config     |        |
| ⊞Search                   |        |
| ⊞Share                    |        |
| ⊞Auto Flip                |        |
| Thumbnail Button          | Enable |
| ⊞Single Page              |        |
| ⊞Language                 |        |

#### i. Home Button

You can add a home button to help reader to click and go to your website directly:

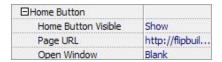

#### ii. About Button

Add About button to show the author, contact, book, company info:

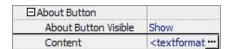

Click "..." to enter into "About & Contact" edit interface:

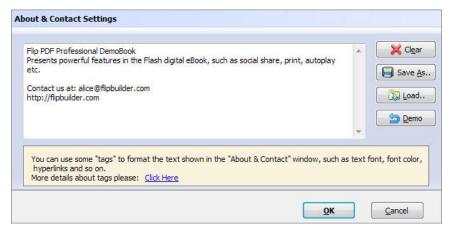

After clicking the About button, you will view the About window by clicking the button:

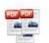

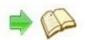

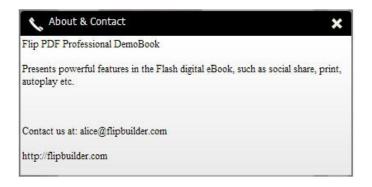

#### iii. Full Screen Button

To enable "Full Screen" functionality in output flipbook, select "Show" in "Full Screen Button" option:

Full Screen Button

Show

Then you can click icon to view flipbook in Full Screen, click icon or "Esc" buttor to exit from the Full Screen.

Or if you want to show your flipbook without Tool Bar while showing in Full Screen mode, you can set "No" in "Full Screen without Tool Bar" (just in Classical Template):

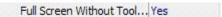

## iv. Help Config

| ⊟Help Config       | 2             |
|--------------------|---------------|
| Help Button        | Show          |
| Help Content File  | -type.png ··· |
| Help Window Width  | 400           |
| Help Window Height | 450           |
| Show Help At First | Show          |

To show tips about viewing flipbook, you can set "Show" in "Help Button" option, and you can define Help Content manually by inserting "Help Content File (image or SWF)", also enable to define the Width and Height of the Help image or swf. If you set "Book->Retain the book to center->No", you can set "Show Help At First->Show" to display the Help Panel with the Book as below:

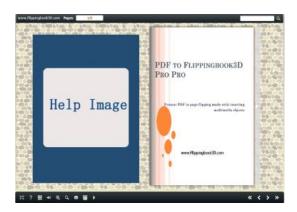

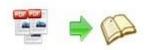

# PDF to Professional Page-Flipping eBook Utility **User Document**

You can also click the button

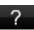

to view the same Help page in pop-up window.

#### v. Print Config

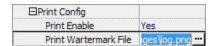

Choose "Yes" in "Print Enable", then click icon

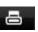

to set print page range as below:

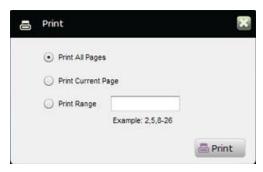

You can also click "Print Watermark File->..." button to choose image or SWF file from your computer as watermark on printed out pages.

#### vi. Download Setting

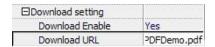

If you want your flipbook readers to download the PDF file or the flipbook directly from your website, select "Yes" in "Download Enable" option, then input the Download URL directly, you can use absolute path like

"http://www.Flippingbook3D.com/pdf-to-flippingbook3d/example/files/download/pdf-to-flippin gbook-pro.pdf" or relative path like "/files/download/ pdf-to-flippingbook-pro.pdf" (make sure you have uploaded the PDF to the same path).

Then readers can click the icon

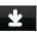

to download your uploaded PDF file directly.

# vii. Sound

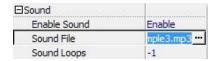

If you want to add background sound to your flipbook, such as a song or other audio file, set "Enable Sound->Enable", then click " icon to choose "Sound File" from your computer, then set "Sound Loops", "-1" stands for playing the sound file all the time while viewing flipbook, other value (N>0) stands for the times of playing the sound file.

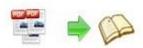

## viii. Zoom Config

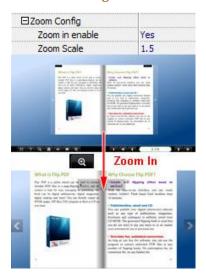

To Enable Zoon In functionality, choose "Yes" in "Zoon in enable", then set "Zoom Scale", the value is the times between zoomed page size and the current page size.

In Float template, you don't need to set Zoom Scale, you can adjust more conveniently by the zoom in tool like this:

You can also set "Scroll with mouse->Yes" to scroll zoom in page while moving mouse.

## ix. Search

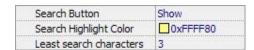

Select "Show" in "Search Button" (make sure you have check "Enable Search" option in "Import PDF" interface), then define "Search Highlight Color", after clicking "Search" icon will see a popup box to input search words, then click Enter or "Search" button, you will get the below searching result:

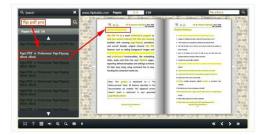

# PDF to Professional Page-Flipping eBook Utility **User Document**

## x. Share

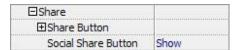

You can share via emails, or just through Facebook, Twitter, Google, etc...

#### a. Share Button

If you want readers to share via Email, you can enable "Share" feature as below shows:

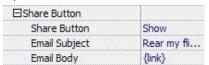

When the viewers click the share button , they will enter into the Email interface with the link of your flipbook in the Email body.

#### b. Social Share

If you want your flipbook viewers to send the link to their friends or clients via Facebook, Twitter, Linkedin, Google, Yahoo and so on, you can add a Social Share button in your flipbook for readers to send out your flipbook link immediately:

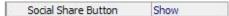

The readers just need to click the "Social Share" button , then the below window will pop up for them to choose share channel:

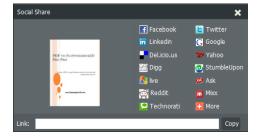

# xi. Auto Flip

To auto flip your eBooks, you can set "Yes" in "Auto Flip->Enable" option; then define the Flip Interval (seconds of staying on each page); the value of "Play Count" stands for the times of auto

playing the eBook, and "-1" stands for playing forever (after clicking the Auto Flip button

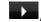

the flipbooks will be flipped by staying 3 seconds per page); if you want to auto start and flip the eBook after opening, just set "Auto flip when start up->Yes":

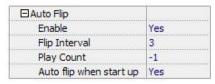

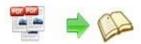

# PDF to Professional Page-Flipping eBook Utility User Document

#### xii. Thumbnail Button

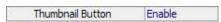

Show Thumbnail Button (set "Enable") to view page thumbnails of your book, or you can Disable it to hide the button.

# xiii. Single Page

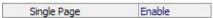

If your book contains landscape pages, or the page content is different to read for the font is too small, you can set "Single Page->Enable" to enable readers to click "Single Page" icon view pages one after another, then click "Double Page" icon to back to the normal book reading mode.

#### xiv. Language

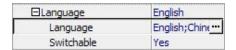

You can set language for showing tools or tips in your created flipbook, click "..." to enter into "Language Settings" interface. You can choose two or more language to use, just check

"Switchable" option, then users can click "Switch Language" button to choose their prefer language for tips (more language setting details you can view in below Language Setting part):

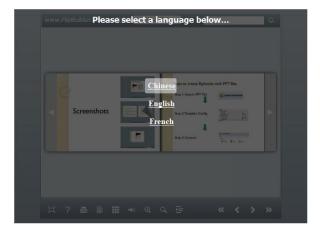

# (3) Tool Bar on Top (only in Float template)

If you want to place the toolbar in Float templates on the top of the flash eBook, you can set "Tool Bar on Top" as "True":

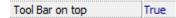

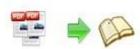

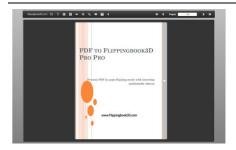

# (4) Add Icons Settings

If you want to add some other kinds of buttons which the program doesn't provide, you can click "Add Icons Settings->..." to enter into "Icons Settings" interface to add new icons on tool bar:

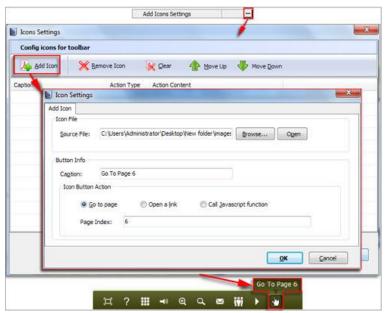

You can define the link action as "Go to page", or open an online webpage, or even "Call Javascript function" to carry out your wanted interactive functionalities via defining Javascript function yourself.. After your "Apply Change", the new added icon will show in the toolbar. (More details about Call Javascript function will be introduced in the part of "Edit Page->Add Link".)

# (5) Button Icons

Define settings for the icons of the buttons:

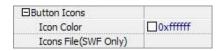

# i. Icon Color

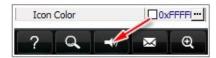

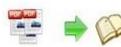

## ii. Icon File

Select the Tool Bar Button to replace with your own icon.

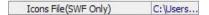

# 3. Flash Display Settings

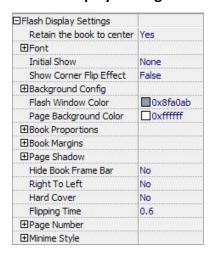

# (1) Retain the book to center

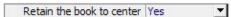

If you select "No" in this option, the eBook will be shown on the right-side. This setting is for embedding special background image, such as advertisement or company log.

# (2) Pages per thickness (only in Neat template)

To create more real life like ebook, you can set Pages per thickness, which means how many pages to show a distinguishable thickness. The smaller value set, the thicker your book. If the value is smaller than 0, or larger than the total page number of your book, it won't show any thickness. And on the book edge, you will see different page number tips for you to click and go to that page directly:

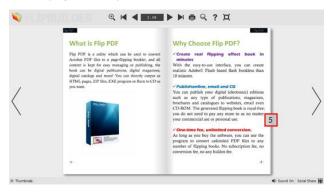

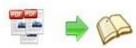

# (3) Font

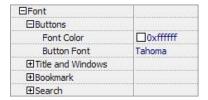

Change fonts of toolbar buttons, flash windows even bookmarks or search result panel.

# (4) Initial Show (set in Float/ Spread templates)

You can show Bookmark panel or Thumbnails panel on the flash page at the beginning, just select "Bookmark" or "Thumbnails" in this option:

For Example, select "Thumbnails": Initial Show Thumbnails >

Then you will get flipbook shown with below initial interface:

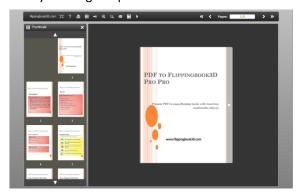

# (5) Background Config

# i. Background Color:

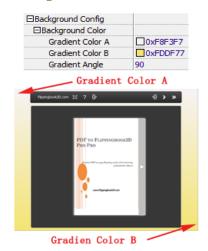

Define background for your flipbook with gradient color or pure color (the same color for "Gradient Color A" and "Gradient Color B"). Gradient Angle is the angle between two colors.

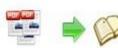

# ii. Background Image (set in Classical and Spread templates):

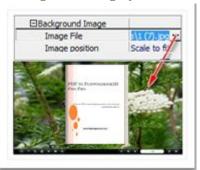

Click the icon "" to choose background image from your computer, and there are 11 kinds of "Image Position" for you to choose: Scale to fit, Fill, Top Left, Top Center, Top Right, Middle Left, Middle Center, Middle Right, Bottom Left, Bottom Center and Bottom Right.

# iii. Background Image (set in Float template):

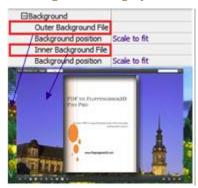

The Float template enables you to add two background images: Outer Image and Inner Image. You can make Inner background image to show special information, such as advertisement or company logo, etc. There are also 11 kinds of "Image Position" for you to choose: Scale to fit, Fill, Top Left, Top Center, Top Right, Middle Left, Middle Center, Middle Right, Bottom Left, Bottom Center and Bottom Right.

#### (6) Flash Window Color

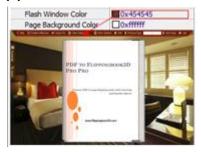

This color will be applied on all flash windows, such as the book window, "Help" window, "Print" window and so on.

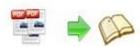

# (7) Page Background Color

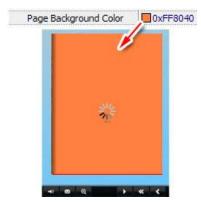

When load pages, or if the page number of your PDF file is odd, then the page (the last page) will show with the "Page Background Color".

# (8) Book Proportions

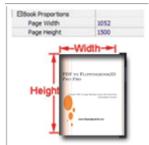

Please note that the values are not fixed in pixels or inches, they represent a ratio of "Page Width: Page Height", and the book size will be adjusted with your Explorer Window Size.

# (9) Book Margins

# i. Book Margin (set in Classical Template):

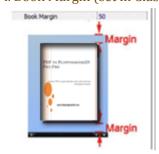

"Book Margin" refers to the distance between the book and the toolbar.

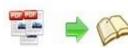

# ii. Top/ Bottom/ Left/ Right Margin (set in Float/ Spread Template):

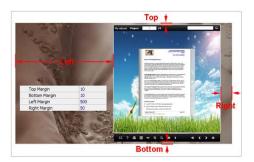

# (10) Page Shadow

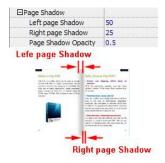

The value also takes the value of Book Proportions as reference, and the value interval of "Page Shadow Opacity" is "0~1", the larger value refers to the deeper shadow color.

## (11) Hide Book Frame Bar

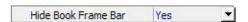

If don't want to show the book frame bar, choose "Yes" in this option.

# (12) Right to Left

If the language of your file is read from right to left (such as Arabic), then choose "Yes" in "Right to Left" option:

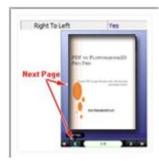

# PDF to Professional Page-Flipping eBook Utility User Document

## (13) Hard Cover

If you want create hard cover effect (a book bound with rigid protective covers) for your flipbook, choose "Yes" in "Hard Cover" option:

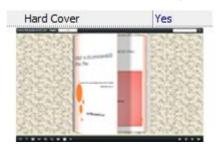

## (14) Flipping time

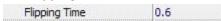

Sets page flipping time in seconds according to your needs. (Recommended value is 0.6)

# (15) Page Number

If you don't want to count in the cover page, table of contents pages into the actual page numbers, you can set "Start Page Numbering (Roman)" and "Start Page Numbering (Arabic)". For example, the first 3 pages are Table of Content pages with Roman page numbers, and set Arabic page numbers from page 4, then you will get page number box like below:

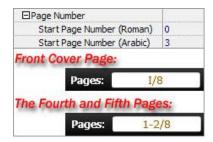

#### (16) Minime Style

If you want to present Page-flipping eBook pages directly without showing toolbar, especially when you want to embed eBook into a small area in existing webpages, then you can use this "Minime Style".

The Minime Style will trigger when the Width or Height of the Flash Container is less than the defined value. You can also always show the page-flipping eBook in Minime Style with adding a parameter to your URL like this: www.yourdomain.com/index.html?alwaysMinimeStyle=true.

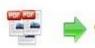

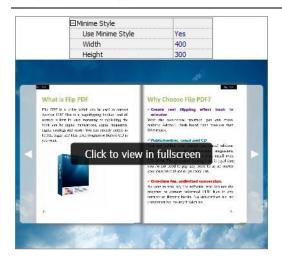

# 4. Flash Control Settings

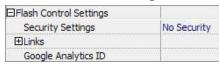

# (1). Security Settings

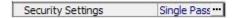

If you want to protect your flash books with passwords, you can click "..." icon to enter into "Flash Security Config" interface:

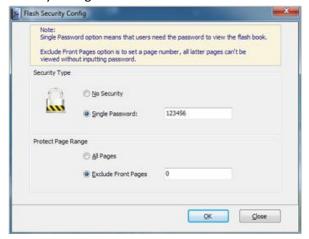

Select "Security Type->Single Password", and input passwords into the box (there is no restriction on password format at present). You can also set "Protect Page Range" as "All Pages" or the latter pages after a defined page number. (Tips: The program utilize RC4 algorithm to protect eBook pages, the eBook content pages will show nothing without permission.)

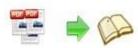

# (2). Links

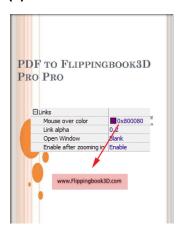

If you have check "Import links" option in "Import PDF" interface, or add links in "Edit Page" interface, then you can define settings here, choose "Mouse over color", "Link alpha" (refers to the link area opacity, value interval: 0~1, "0" stands for the area is totally transparent), and "Open Window->Blank/ Self". The links also can be clicked after zooming by setting "Enable after Zooming in->Enable".

# (3). Google Analytics

In the HTML output format, you can add statistics by using google analytics. You can get more information about Google Analytics ID from <a href="http://www.google.com/analytics/">http://www.google.com/analytics/</a>.

# 5. Export Theme

If you want to save the current template settings as your own style template for later uses, you can click "File->Export current settings as Theme" button to storing all current template settings, include the background images, margin values, toolbar buttons and so on.

Then when you want to use later, just click "File->Import Themes", the theme will be added to the templates selecting interface. Download more themes from Flippingbook3D now: http://www.Flippingbook3D.com/templates-themes/index.html .

# 6. Application Options

# (1). Render Engine Option

PDF to Flippingbook3D Pro provides 3 different render engines for you to create higher quality page-flipping eBooks, click "Options->Application Options" to enter into "Render Engine" interface:

SWF: Much legible characters, smaller output size; GPL Ghostscript: Higher color transfer quality; Inner Library: Faster convert speed (change option when PDF imported failed).

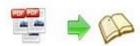

# (2). Create Mobile Version Option

# i. Pages Quality and Size

Five types of "Pages Quality And Size" for mobile version eBooks:

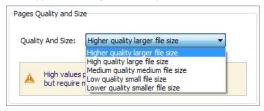

## ii. Mobile Template

The current version provides two mobile template modes for you to use: Slide and Single Page Flip. The later one adds page-flipping effect on the pages while viewing in mobiles.

After defining options, click

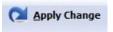

icon to apply the settings.

# **IV.** Edit Pages

Use PDF to Flippingbook3D Pro to edit imported pages directly, no matter you want to add link, video, sound or image file. Click "Edit Pages" button to enter into page edit interface:

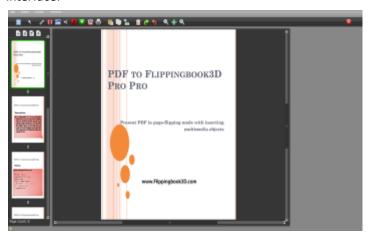

## 1. Add Link

Click the icon and then draw a link box on the area you want to add link, then define properties in below panel:

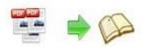

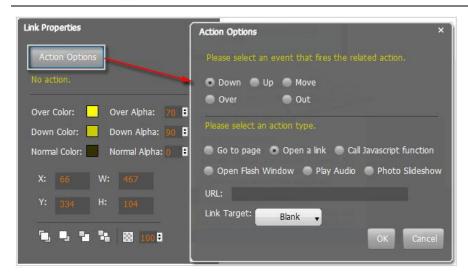

You can define the link action as "Go to page", or open an online webpage, or even "Call Javascript function" to carry out your wanted interactive functionalities via defining Javascript function yourself. For example, you can show a pop-up light box while readers clicking some image on page, or pop-up a questionnaire or other Web Form by clicking some text. Just make sure the parameter you set in "Function" can be called in from HTML page.

**Example:** Check "Call Javascript function" as action type, then input Function as "testLightBox("Hello, this is a test"):

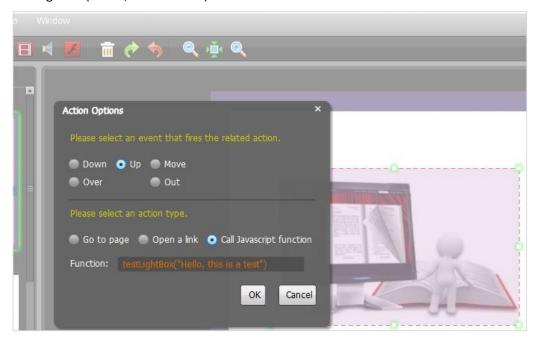

And then make sure the Javascript wrote into the index.html page as below image shows (the same as you set in "Link Function"):

# PDF to Professional Page-Flipping eBook Utility User Document

```
<title>PDF-BenU brochure 2010-100dpi</title>
<meta name="Generator" content="[Flip PDF version 3.0] at http://flipbuilder.com/" />
    <!-- Include CSS to eliminate any default margins/padding and set the height of the html element and
the body element to 100%, because Firefox, or any Gecko based browser, interprets percentage as
         the percentage of the height of its parent container, which has to be set explicitly. Initially,
         don't display flashContent div so it won't show if JavaScript disabled.
    <style type="text/css" media="screen">
        html, body { height:100%; }
        body { margin:0; padding:0; overflow:auto; text-align:center;
  background-color: #ffffff; }
        #flashContent { display:none; }
    </style>
    <script type="text/javascript">
       function testLightBox strFromFlash) {
        do the things you want here!
            alert (strFromFlash);
    </script>
```

# 2. Select Shape to Insert

You can draw shapes on pages as you want by clicking icon. You can add below shapes:

# (1). Line

Choose "Add Line" icon to draw line on pages, and then define options for the inserted line in right panel as you want. Like set Line Type as "Solid line" or "Dotted line", define Line Color, Width, Alpha, Position, Size, Shadow, and Effect (support "Fade In" at present):

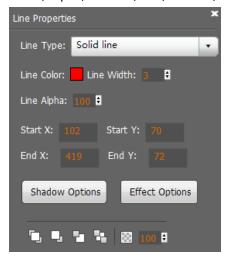

# (2). Add Ellipse

Click "Add Ellipse" icon to draw ellipse on pages, you can also define options like actions, fill style, color, border, shadow, effect, etc. Action types include "Go to page", "Open a link", "Call Javascript function", "Open Flash /video Window", "Play Audio" or "Photo Slideshow".

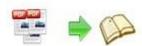

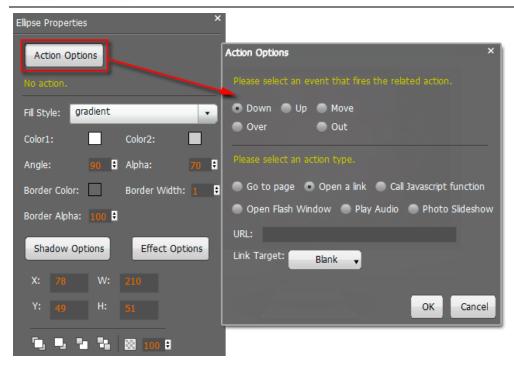

# (3). Add Rectangle

Click "Add Rectangle" icon to draw rectangle on pages, you can also define options like actions as "Go to page", "Open a link", "Call Javascript function", "Open Flash /video Window", "Play Audio" or "Photo Slideshow". And define fill style, color, border, shadow, effect, etc:

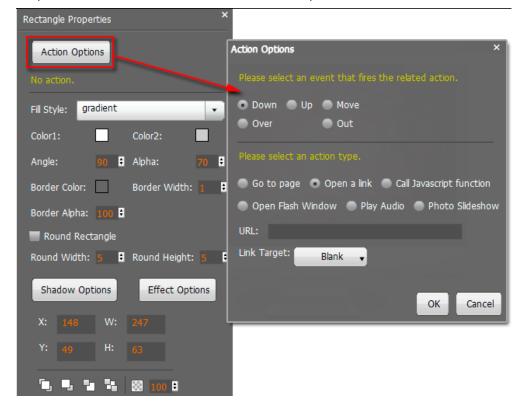

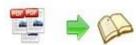

# (4). Add Highlight Area

Click "Add Highlight Area" icon to draw highlight on pages, you can also define options like actions as "Go to page", "Open a link", "Call Javascript function", "Open Flash /video Window", "Play Audio" or "Photo Slideshow". And define color, round rectangle, etc:

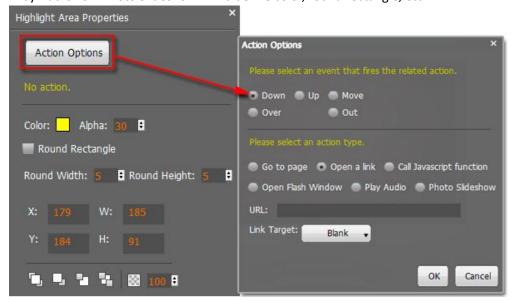

## 3. Add Text

You can edit text by clicking icon then edit text content in right edit panel, you can also define actions, font, color, background, effect, etc.

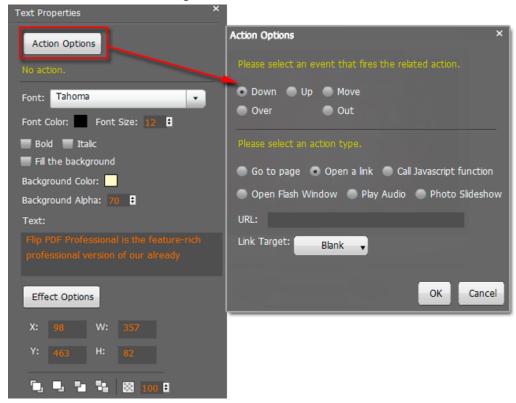

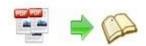

# 4. Add Movie

Click icon and then draw a box like below on the page you want to insert FLV movie. Then you can select and edit the movie in below panel (define video player skin color, play and stop movie actions, etc.):

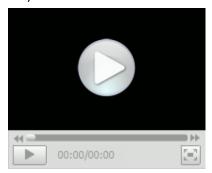

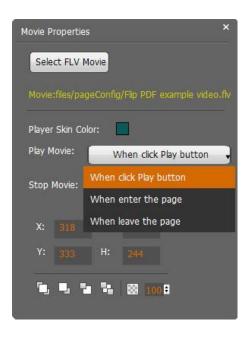

# 5. Add Image

Click the icon to draw image box and then select image (.jpg, .png, .bmp), set Action Options (the same as Link Action Options):

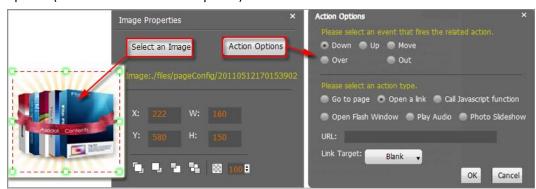

#### 6. Add Sound

Click the icon to draw sound box and then select sound file, you can also choose Player Skin, there are 3 types. And set other options like skin color, when to play or stop the sound:

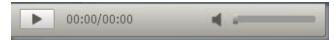

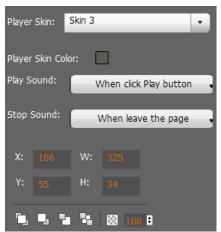

Copyright 2012 by Flippingbook3D.com

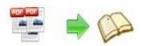

# 7. Add Flash

Click icon to insert SWF flash into your defined area of flipbook page:

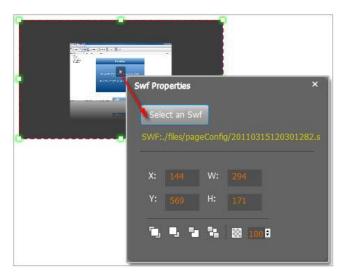

#### 8. Add Button

Click icon to draw an area for inserting your image or SWF button file with calling actions. The actions contain "Go to page", "Open a link", "Call Javascript function" and "Open Flash Window". The before three actions are the same with the actions in "Add Link", the "Open Flash Window" can help you to play SWF Flash or FLV Video in the pop-up window:

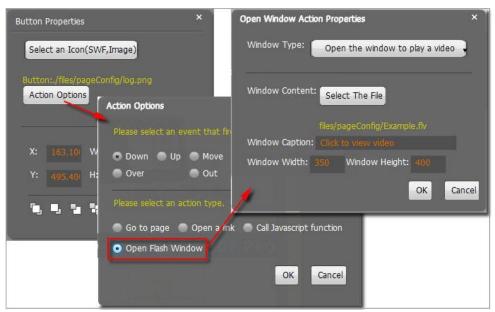

# 9. Add You Tube Video

Click the icon and then draw a box on the page to insert You Tube video into pages directly. You just need to define the video ID directly. For example the video link is: http://www.youtube.com/watch?v=xKA6WIqjB7c, then the video ID is "xKA6WIqjB7c".

Copyright 2012 by Flippingbook3D.com

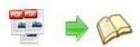

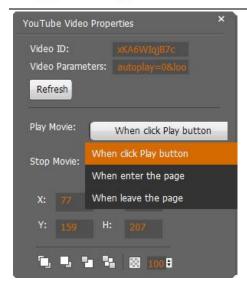

## 10. Add Printable Area

If you want readers can click on some area of your book to print the area directly, such as coupons which can be used to buy your presented goods, you can add a "Printable

Area" on pages by clicking the icon , and then draw the area on the pages, set title and description:

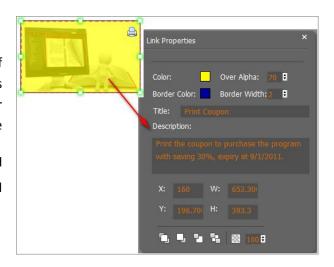

# 11. Copy and Paste

If you want to add same links, images, videos, audios to different pages, you don't have to repeat the "Link/Image/Video/Audio added" operations once and once again, just select the link object,

click the copy button and then go to the other page to click the paste button directly

# 12. Apply All

If you want to use the same link, video, audio, image or button on all pages (or all odd, even pages, or your customized pages), you can select the object and then click

the Apply All button then define the apply page range in pop-up window like below:

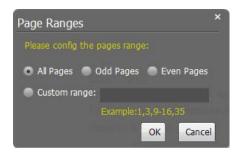

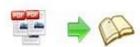

# 13. Add/ Delete/ Reorder Pages

If you want to add more pages to your existing project, or delete some page, or change the order of pages, you can click the buttons on the left panel box to add (JPG, PNG or SWF), delete or reorder:

After adding links, flash, movie or sounds, you can click the icon to save the settings and back to the template setting interface.

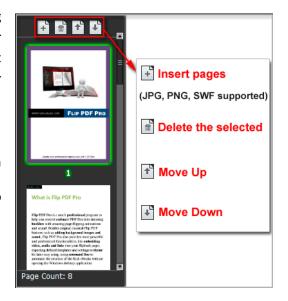

# V. Language Options Interface

Click "Option->Flash Language" or "..." button beside Language setting part, you will enter into the Language Settings interface as below shows:

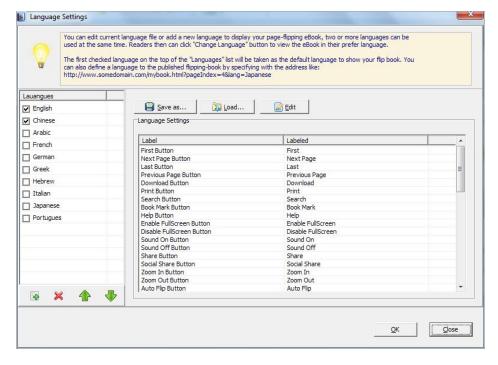

# Panel Description:

As the tips explaining, the "Labeled" column lists the buttons and instructions on Flash books in defined language, and the program provides you 10 different languages for you to use: English, Chinese, Arabic, French, German, Greek, Hebrew, Italian, Japanese and Portuguese. You can also add other language for your own uses:

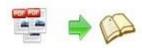

1. Click the button and define name for the new language:

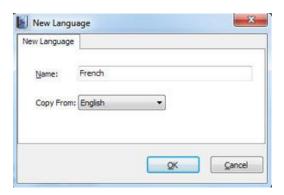

2. Choose the first label and click "Edit" icon, define new language text in "Labeled" box, then click "Save And Edit Next":

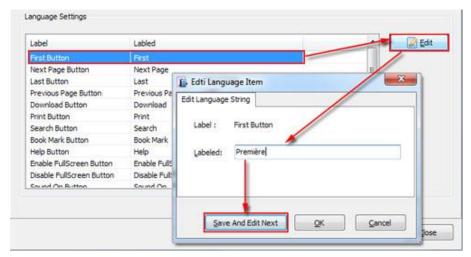

3. At last, you can get all Labels translated into your new language as the images shows:

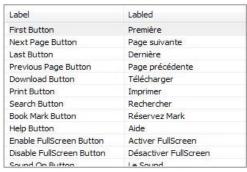

You can delete unwanted language:

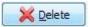

Or save your edited new language file as XML or TXT file:

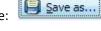

Load language file saving before for current using:

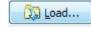

After setting language, click

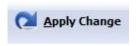

icon to apply settings.

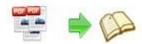

# VI. Output Interface

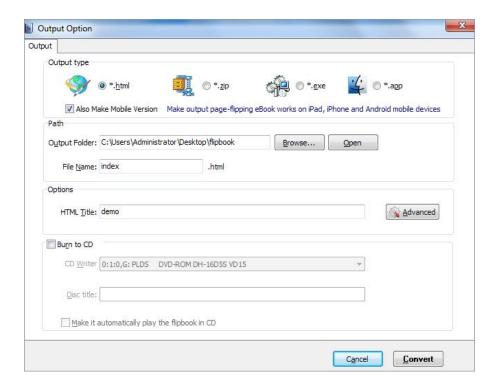

## Output types:

#### 1. HTML

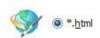

This output type is for uploading created page-flipping ebook onto websites:

You can define HTML Title and other properties by clicking "Advanced" button:

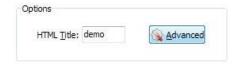

Set Keywords, Description or even Script in the below interface:

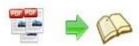

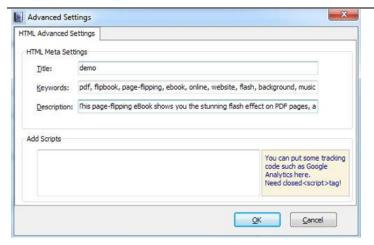

#### 2. ZIP

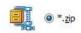

This output type is for compressing the created files into an integral ZIP package which can be sending out as attachment directly. You can also define HTML Advanced Settings by clicking

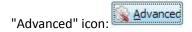

Your recipients just need to uncompress the ZIP file and then they can view the HTML flipbook instantly:

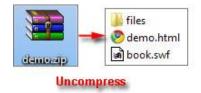

### 3. EXE

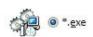

This type is for outputting flipbook as a single executive file, easy storing and easy viewing:

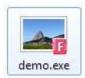

You can also define Icon and Opening Window Size in Advanced Settings:

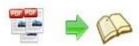

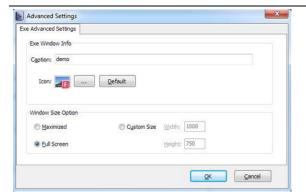

#### 4. APP

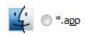

If you want to make executable application to run on Mac devices, you can output as "\*.app" format.

#### 5. Mobile Version

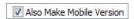

You can even output Mobile Version while choosing HTML or ZIP format at the same time.

After creating mobile versions, you just need to output all files online (including HTML, SWF, "files" and "mobile" folders), then you can visit the flipbook page through your mobile browser.

#### 6. Burn to CD

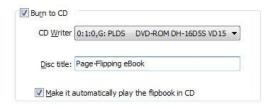

After choosing output type, then check the option "Burn to CD", set "CD Writer", define "Disc title".

At last click button to output flipbook in your defined type.

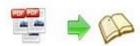

## VII. Batch Convert Interface

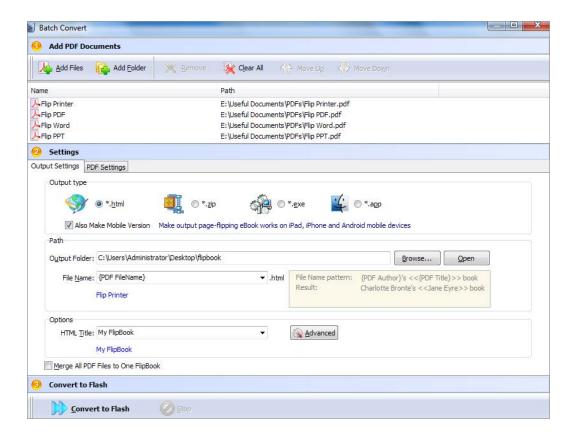

## 1. Add PDF Documents

Click this icon to add PDF files from computer;

Click this icon to add all PDF files in the folder (include sub-folders).

You can also remove some unwanted PDF, move up/down files, or clear all documents.

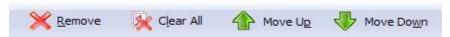

#### 2. Settings

#### (1). Output Settings

i. Choose Output Type

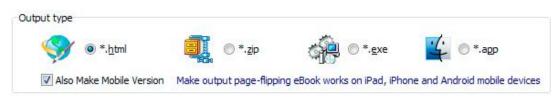

## ii. Choose Output Path

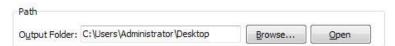

You can also define output name pattern with FileName, Title, Subject and so on:

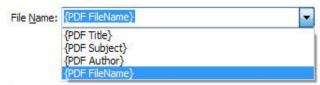

And after defining the File Name, you can preview the result example below:

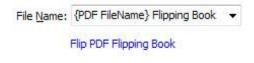

#### iii. Define Output Option

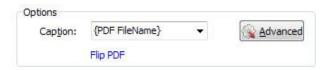

Click "Advanced" icon to define Keywords, Description for HTML flipbooks, or define Icon, Window Size for EXE flipbooks:

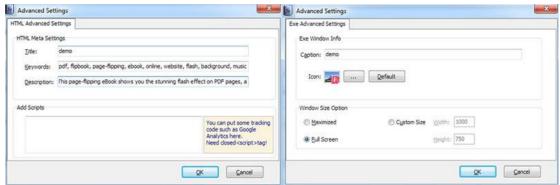

iv. Merge All PDF Files to One Flip Book

If you want to output a single flipbook with imported multiple PDF files, you can check the option:

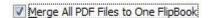

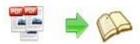

#### (2). PDF Settings

#### i. Page Range

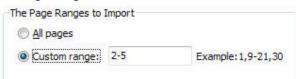

You can convert "All pages" or just "Custom range";

#### ii. Watermark

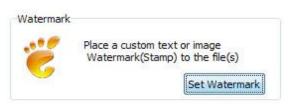

Click "Set Watermark" icon to enter into "Watermark" interface, check "Applying Watermark" option, and then you can choose default stamps, Edit them, or Add Text Watermark, Add Image Watermark, Delete, Move Down/ Up.

#### iii. Page Quality

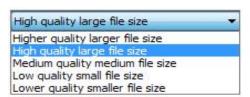

Choose quality and size type from listed five kinds.

#### iv. Other Options

Import bookmark If your PDF file contains bookmarks, check this option to use in output page-flipping eBook;

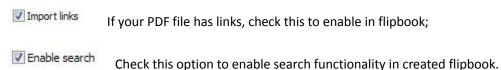

At last, click

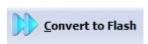

icon to batch convert listed files together.

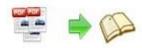

# VIII. Use PDF to Flippingbook3D Pro in Command Line

You can also use PDF to Flippingbook3D Pro in Command Line.

| PDF to Flippingbook3D Professional Command Line Usage: |                                                                                                    |
|--------------------------------------------------------|----------------------------------------------------------------------------------------------------|
| PTCMD.exe [Options]                                    |                                                                                                    |
| -f <pdf file=""></pdf>                                 | The source PDF file.                                                                                                    |
| -o <output folder=""></output>                         | Specify the folder for the output files.                                                                                                    |
| -t[html zip exe]                                       | Output type. Default is html.                                                                                                    |
| -n <outputfilename></outputfilename>                   | Specify the name for the output file.                                                                                                    |
| -c <caption></caption>                                 | Caption for HTML or EXE.                                                                                                    |
| -s <flash settings=""></flash>                         | Value format is: <template name="">#[<theme name="">  <txt_settingfile path="">]. <template name=""> could be: Classic, Float, Spread. <theme name=""> are list in the "Select a template" window, such as Blank,Blues,Nostalgia. <txt_settingfile path=""> is the file that you export with "Save the template settings" function</txt_settingfile></theme></template></txt_settingfile></theme></template> |
| -r <page range="">.</page>                             | The page range that you want to import from PDF File. Range value string like:2-15,33,35-36,or All.(Default: All)                                                                                                    |
| -q <import quality=""></import>                        | Count be 5,4,3,2,1.5 specify the higher quality larger file size;1 specifies lower quality smaller file size.(default:4)                                                                                                    |
| -R <gs swf lib><br/>engine)</gs swf lib>               | Render engine options. (Default: GS, Ghostscript render                                                                                                    |
| -b <y n></y n>                                         | Import bookmark yes or no. (Default: Y)                                                                                                    |
| -l <y n=""  =""></y>                                   | Import links yes or no. (Default: Y).                                                                                                    |
| -S <y n></y n>                                         | Enable searchable or not.(Default: Y, enable searchable)                                                                                                    |

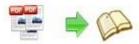

-k<html key words> Set the keywords for html output file.

-d<html description> Set the descriptions for html output file.

-j<html javascript> Set the javascript for html output file.

-i<icon file path> Specify the icon path for exe output.

-w<window size> Specify the size of exe window.

Value could be: M,F, or some string like:800,600.

(width is 800, height is 600).

#### Examples 1:

PTCMD -f"C:\input.pdf" -o"C:\outputfolder" -n"index" -thtml -c"Title" -s"Float#c:\my\_ebooksetting.txt" -r"1-8,9-14,42" -q4 -R"SWF" -bN

## Examples 2:

PTCMD -f"C:\input.pdf" -o"C:\outputfolder" -n"ExeFileName" -texe -i"C:\app.ico" -c"Title" -s"Float#Blues" -r"All" -q5 -R"GS"

## Examples 3:

PTCMD -f"C:\input.pdf" -o"C:\outputfolder" -n"index" -tzip -c"Title" -s"Float#Blank" -r"All" -q5 -R"GS" -k"html key words"\

#### Return Code:

- 1: Success
- 2: Input file not found
- 3: Parameters are invalid
- 4: Failed to load PDF
- 5: Failed to import bookmarks
- 6: Failed to import links
- 7: Failed to import searchable information
- 8: Failed to save the output file.

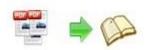

# **License Agreements**

All copyrights to PDF to Flippingbook3D Pro (the Software) are exclusively owned by Flippingbook3D.com. For more information, visit our website at <a href="https://www.Flippingbook3D.com">www.Flippingbook3D.com</a>.

Anyone may use this software but all the page-flipping eBooks generated will automatically have a demo watermark on the first page of them. To remove the limitation you must register.

Once registered, the user is granted a non-exclusive license to use the Software on one computer (i.e. a single CPU) at a time. The registered Software may not be rented or leased, but may be permanently transferred, if the person receiving it agrees to terms of this license.

The Software unregistered (trial) version may be freely distributed, provided the distribution package is not modified. No person or company may charge a fee for the distribution of the Software without written permission from the copyright holder.

THE SOFTWARE IS DISTRIBUTED "AS IS". NO WARRANTY OF ANY KIND IS EXPRESSED OR IMPLIED. YOU USE AT YOUR OWN RISK. THE AUTHOR WILL NOT BE LIABLE FOR DATA LOSS, DAMAGES, LOSS OF PROFITS OR ANY OTHER KIND OF LOSS WHILE USING OR MISUSING THIS SOFTWARE.

You may not use, copy, emulate, clone, rent, lease, sell, modify, decompile, disassemble, otherwise reverse engineer, or transfer the licensed Software, or any subset of the licensed Software, except as provided for in this agreement. Any such unauthorized use shall result in immediate and automatic termination of this license and may result in criminal and/or civil prosecution.

All rights not expressly granted here are reserved by Flippingbook3D Solution.

Installing and using the Software signifies acceptance of these terms and conditions of the license.

If you do not agree with the terms of this license you must remove the Software files from your storage devices and cease to use the product.

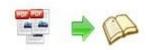

# **How to Order**

Order Online (<a href="http://www.Flippingbook3D.com/pdf-to-flippingbook3d-pro/index.html">http://www.Flippingbook3D.com/pdf-to-flippingbook3d-pro/index.html</a>) or Order Toll Free 1-877-353-7297 (When you order toll free just give the operator the product number of the product you would like).

#### How to purchase online?

- 1. Select a license type above, and click [Buy Now]
- 2. Select the currency that you want to use. (You can also continue shopping)
- 3. Fill billing information and select a payment method. (Your information is safe with us)
- 4. Check the information you filled previously and click "Place Secure Order"

#### Other Order Ways—With Phone/Mail/Fax/Check:

If you are not comfortable ordering online witha credit card, you are welcome to choose an offline order option in the payment section of the order process. We accept mail, fax, wire, and PO (if applicable) ordering options in addition to ordering online. We also provide phone orders through our 24x7 order desk at 1-877-353-7297, or (952) 646-5331 for International Callers.

Please note that all of the offline ordering options do have additional fees for processing. To place an order by mail, fax, wire, and PO (when applicable), use the online form and then choose one of these payment options found in the Payment Method section of the form. Once submitted online, the appropriate information will be provided to you in your web browser to send your payment to us offline.

#### 100% unconditional 30 Day Money Back Guarantee

Want to custom the program or have other questions about purchase? Contact us at  $\underline{support@Flippingbook3D.com}$ .

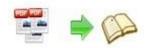

# **Support**

You can easily search or browse our frequently asked questions, and learn tutorials about products, and get your registration code back. If you are not satisfy with the solutions provided, please contact support team for help.

## 1. Frequently Asked Questions

You can find answers to questions about technique issues here: http://www.Flippingbook3D.com/faq.html

### 2. Get lost license code

Click here to look up the order » (<a href="http://www.regnow.com/cs/orderStatus">http://www.regnow.com/cs/orderStatus</a>)
You can pull up a copy of your order by entering your email address. After you find your order, you may view its status, view details of your order (including the license key), and obtain the invoice.

### 3. Contact Us

If you have other questions or requirements, contact us directly through our support Email: <a href="mailto:support@Flippingbook3D.com">support@Flippingbook3D.com</a>, we will respond you ASAP.

# Choose PDF to Flippingbook3D Pro

You can benefit a lot!

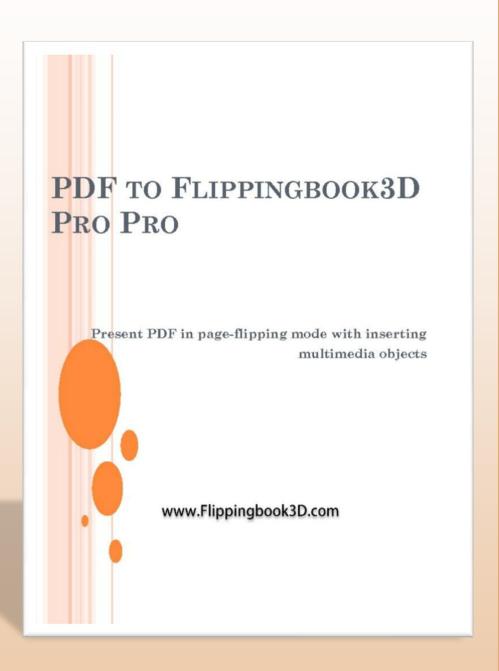

WWW.FLIPPINGBOOK3D.COM